### **BitEdit Help Index**

This Index lists the Help topics available for <u>BitEdit</u>. Use the scroll bar to see entries not currently visible in the Help window.

To learn how to use Help, press F1 or choose Using Help from the Help menu.

#### Keyboard

**BitEdit Keys** 

#### Commands

File Menu Commands
Edit Menu Commands
Selection Menu Commands
Options Menu Commands

#### **Procedures**

Changing Background and Foreground Colors

Changing the Shape of the Brush

**Controlling Line Width** 

Creating a New Bitmap File

Cropping a Bitmap

**Detaching and Moving the Selected Area** 

**Detaching and Moving the Tool Window** 

**Drawing Ellipses and Circles** 

**Drawing Rectangles** 

**Drawing Straight Lines** 

Filling in a section of a Bitmap

Flipping the Selected Area

Moving a Copy of the Selected Area

Moving the Selection Box

Opening a Bitmap File

Pasting Into a New BitEdit Window

Pasting Into the Selected Area

Pasting Without an Area Selected

Pasting Without Clipboard Colors

**Quitting BitEdit** 

**Reducing Colors** 

Reordering a Color Palette

Replacing a Bitmap Palette

Resizing a Bitmap

Resizing the Selection Box

Rotating the Selected Area

Saving Changes to a Bitmap

Selecting an Area of a Bitmap

Selecting Palette Colors from BitEdit

Setting Preferences

**Undoing Changes** 

Using the Brush Tool

**Using the Color Eraser** 

Using the Zoom Control Tool

**Using Transparent Color** 

#### **Tools**

**Detaching and Moving the Tool Window** 

**Brush Shape Tool** 

**Brush Tool** 

Color Dropper Tool

Color Eraser Tool

Current Color Tool

Ellipse Tool

Flood Fill Tool Line Size Tool

Line Tool Rectangle Tool

Rounded Rectangle Tool

Selection Tool

Zoom Control Tool

# **BitEdit Keys**

Use the following keys to perform BitEdit functions:

| Press     | To Do                                          |
|-----------|------------------------------------------------|
| ALT+BKSP  | To undo the last changes made                  |
| ALT+F4    | To quit BitEdit.                               |
| CTRL+A    | To select the entire bitmap                    |
| CTRL+INS  | To copy the selected area.                     |
| DEL       | To delete the selected area.                   |
| F12       | To save the file to another name or format.    |
| F5        | To reorder palette with selected colors first. |
| F6        | To select in PalEdit.                          |
| F7        | To show the Palette.                           |
| F8        | To perform color reduction.                    |
| SHIFT+DEL | To cut the selected area.                      |
| SHIFT+F12 | To save the file to the same name and format.  |
| SHIFT+INS | To paste from the Clipboard.                   |

## **BitEdit Commands**

To get help with a command, choose the appropriate menu.

### File Menu Commands

New

Open

Close

Save

Save As

Revert

Run BitEdit

Exit

## Edit Menu Commands

Undo

Cut

Сору

Paste

Paste Without Color

Paste Palette

Delete

Select All

Preferences

## Selection Menu Commands

Crop

Flip Horizontal

Flip Vertical

Rotate

Selected Colors First

Select in PalEdit

## Option Menu Commands

Show Palette

Color Reduction

Resize Image

Use Transparency

#### **BitEdit Procedures**

The Procedure topics give you step-by-step instructions for using BitEdit. Use the scroll bar to see more topics.

To learn how to use Help, press F1 or choose using Help from the Help menu.

#### Working with Bitmap Files

Creating a New Bitmap File
Opening a Bitmap File
Quitting BitEdit
Saving Changes to a Bitmap
Setting Preferences

### **Selecting Parts of the Bitmap**

Detaching and Moving the Selected Area Moving a Copy of the Selected Area Moving the Selection Box Resizing the Selection Box Selecting an Area of a Bitmap

#### **Editing the Bitmap**

Cropping a Bitmap
Flipping the Selected Area
Pasting Into a New BitEdit Window
Pasting Into the Selected Area
Pasting Without an Area Selected
Pasting Without Clipboard Colors
Resizing a Bitmap
Rotating the Selection
Undoing Changes
Using Transparent Color

#### Drawing on a Bitmap

Changing Background and Foreground Colors
Changing the Shape of the Brush
Controlling Line Width
Drawing Ellipses and Circles
Drawing Rectangles
Drawing Straight Lines
Filling in a section of a Bitmap
Using the Brush Tool
Using the Color Eraser
Using the Zoom Control Tool

## **Working with Palettes**

Reducing Colors
Reordering a Color Palette
Replacing a Bitmap Palette
Selecting Palette Colors from BitEdit

## **BitEdit Tools**

A column of Tools icons appears along the left edge of the BitEdit window or where you last placed it. To use a tool, place the mouse pointer on the tool and click the left mouse button.

To get help for a tool, choose the appropriate topic.

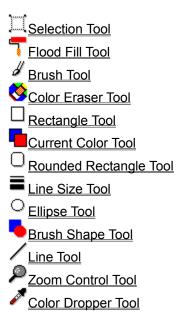

# **BitEdit Tool**

A multimedia data preparation tool for editing bitmapped images. BitEdit lets you import and perform simple edits to bitmap files.

# **Setting Preferences**

### To set preferences:

- 1 Choose Preferences from the Edit menu.
- 2 Set preferences through the dialog's check boxes.
  - \* Resize Window to Bitmap on Open

Turn this option on for the BitEdit window to adjust to the size of the opened bitmap.

\* Disable Undo

Turn this option on to disable the undo command. If you work with very large bitmaps, you can provide additional memory for storing the bitmap by disabling the Undo command.

\* Detached Tools Window

Turn this option on to display the BitEdit tools in a second window, separate from the BitEdit window. With the detached window, you can move the tools to a convenient place on your desktop.

3 Choose OK to assign your preference settings.

# **Opening a Bitmap File**

# To open a bitmap file:

- 1 Choose Open from the File menu.
- 2 Select the file type from the List Files of Type box.
- 3 Select the file you want to edit.
- 4 Choose OK.

Related Topics
<u>Valid Open File Formats</u>
<u>Valid Save File Formats</u>

# **Creating a New Bitmap File**

## To create a new bitmap file:

- 1 Select New from the File menu.
- 2 Enter the **Width** and **Height** (in pixels) of the new bitmap you want to create.
- 3 Choose the number of bits per pixel you want the new bitmap to have.
- 4 Choose OK.
- 5 Add objects to the bitmap from other bitmaps, or by using BitEdit's editing tools.

# Saving Changes to a Bitmap

## To save a bitmap with a new name or in a different format:

- 1 Choose the Save As command.
- 2 Enter the name under which you want to save the bitmap file.
- 3 Open the Save File as Type list box and select the format.
- 4 Choose OK.

Related Topics
<u>Valid Save File Formats</u>
<u>Valid Open File Formats</u>

# Quitting BitEdit

# To quit BitEdit:

- 1 Choose Exit from the File menu
- 2 Choose Yes to save changes or No to exit without saving.

# Selecting an Area of a Bitmap

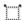

## To select an area of an image:

- 1 Click the selection tool.
- 2 Point to the area you want to select.
- 3 Hold down the left mouse button, and drag to surround the area.
- 4 When the box frames the area you want, release the mouse button.

The selection stays in effect until you click outside the selected area or select a different tool. When you deselect the area, the selection box disappears.

Related Topics

<u>Moving the Selection Box</u>

<u>Resizing the Selection Box</u>

# **Moving the Selection Box**

### To move a selection box:

- 1 Point to one of the sides of the selection box. Be sure the tip of the pointer is touching the box.
- 2 Hold down the mouse button.
- 3 If the selection box remains red, you can drag the box in any direction.
- 4 Release the mouse button to place the box.

Related Topics
<u>Selecting an Area in the Bitmap</u>
<u>Resizing the Selection Box</u>

# **Resizing the Selection Box**

### To resize a selection box:

- 1 Point to one of the selection box handles.
- 2 Drag the handle in any direction.
- 3 Release the mouse button to set the new selection size.

Related Topics
<u>Selecting an Area in the Bitmap</u>
<u>Moving the Selection Box</u>

# **Detaching and Moving the Selected Area**

### To detach and move a selected area:

- 1 Place the mouse cursor anywhere inside the selected area.
- 2 Click the left mouse button and drag in the direction you want.
- 3 Release the left mouse button when you have placed the selected area where you want it. If you decide to move the selected area again, you can drag the area and adjust its position.
- 4 Move the cursor somewhere outside the selected area and click the left mouse button.

# Moving a Copy of the Selected Area

## To copy and move a selected area:

- 1 Place the mouse cursor anywhere inside the selected area.
- 2 Click the right mouse button and drag the copy in the direction you want.
- 3 Release the right mouse button when you have placed the copy where you want it. If you decide to move the selected area again, you can drag the area and adjust its position.
- 4 Move the cursor somewhere outside the selected area and click the left mouse button.

# **Pasting Without an Area Selected**

If you haven't selected an area, BitEdit places the contents of the Clipboard as a detached selection centered in the window.

You can maneuver and place this just as you would any other detached selection.

Related Topics

<u>Detaching and Moving a Selected Area</u>

<u>Pasting Into a Selected Area</u>

<u>Pasting Without Clipboard Colors</u>

# **Pasting Into the Selected Area**

If a selected area exists when you choose Paste, BitEdit stretches or shrinks the Clipboard's contents as necessary to fit it into the current selection.

You can maneuver and place this just as you would any other detached selection.

Related Topics

<u>Detaching and Moving a Selected Area</u>

<u>Pasting Without an Area Selected</u>

<u>Pasting Without Clipboard Colors</u>

# **Pasting Without Clipboard Colors**

To paste the Clipboard contents without adding the colors of the Clipboard palette to the bitmap palette, use the Paste Without Colors command from the Edit menu. BitEdit maps colors from the bitmap palette to the pasted image and places the contents of the Clipboard as a detached selection centered in the window.

You can maneuver and place this just as you would any other detached selection.

Related Topics

<u>Detaching and Moving a Selected Area</u>

<u>Pasting Into a Selected Area</u>

<u>Pasting Without an Area Selected</u>

# Pasting into a New BitEdit Window

# To paste the Clipboard contents into a new BitEdit window:

- 1 Select Run BitEdit from the File menu.
- 2 Choose Paste from the Edit Menu.

You can edit this image, save it, and copy it to the Clipboard before inserting it into another bitmap.

### **Using Transparent Color**

The Use Transparency command turns the current background color into a transparent color for the Paste command and the Rectangle, Rounded Rectangle, and Ellipse tools.

## To copy an object without background detail:

- 1 With the Selection tool, select an object you want to copy.
- 2 Crop the bitmap, leaving the object.
- 3 Select the background color with the Current Color tool. Use a color that contrasts with the object you're copying.
  - The selected color also needs to exist in the bitmap you're building.
- 4 Change all unwanted pixels in the cropped bitmap to the background color.
  - The Zoom, Brush, and Line Size tools can help with this process.
- 6 Choose Select All from the Edit menu.
- 7 Choose Copy from the Edit menu.
- 8 Open the bitmap file you're building.
- 9 Choose Use Transparency from the Options menu.
- 10 Set the background color with the Current Color tool. Use the same color as in step 3.
- 11 Choose Paste from the Edit menu.

Now you can maneuver and place this just as you would any other detached selection.

**Related Topics** 

**Changing Background and Foreground Colors** 

Detaching and Moving a Selected Area

**Drawing Rectangles** 

**Drawing Ellipses and Circles** 

# **Cropping a Bitmap**

# To crop a bitmap:

- 1 Select the area of the bitmap that you want to keep.
- 2 Choose Crop from the Edit Menu.

Related Topic Resizing a Bitmap

# Flipping the Selected Area

## To flip the selected bitmap area:

- 1 Select the area of the bitmap that you want to flip.
- 2 Choose either flip command from the Edit Menu.
  - \* Use Flip Horizontal to change left-right orientation.
  - \* Use Flip Vertical to change to an upside-down orientation.

Related Topic Rotating the Selected Area

## **Rotating the Selected Area**

#### To rotate the selected bitmap area:

- 1 Select the area of the bitmap that you want to turn.
- 2 Choose the Rotate command from the Edit Menu.
- 3 Enter the number of degrees to turn the selected area. Positive values rotate the selected area clockwise; negative values rotate the selected area counterclockwise.
- 4 If the selected area contains pixels of the currently assigned background color AND you would like to remove these background-colored pixels from the rotated area, check the Use Transparency box. Otherwise, leave the Use Transparency box clear.
- 5 Click Rotate. If you need to adjust the rotation, re-enter the degree specification and click Rotate again.
- 6 Click Done.

Related Topics
<u>Changing Background and Foreground Colors</u>
<u>Flipping the Selected Area</u>
<u>Using Transparent Color</u>

## Resizing a Bitmap

### To resize a bitmap:

- 1 Choose Resize Image from the Options menu.
- 2 Change the values in the Width or Height boxes.
  - If the Retain Proportions box is checked, values in Width and Height adjust together.
- 3 Check the Scaling Resize box to scale the image resolution to the sizes entered. The image shrinks or grows to fit into the new bitmap size.
  - Clear the Scaling Resize box to keep the current image resolution. New dimensions either truncate the image or pad the image with empty space to fit the new bitmap size.
- 4 Check the Retain Proportions box to keep the current aspect ratio for the image and prevent distortion.
  - Clear the Retain Proportions box to change individual bitmap dimensions independently.
- 5 Use the Colors box to change the maximum number of colors available to the bitmap.
  - Check 1 bit per pixel for 2-color (black and white) images. Check 4 bit per pixel for 16-color images. Check 8 bit per pixel for 256-color images.
- 6 Choose OK.

# **Undoing Changes**

# To undo a change:

\* Choose Undo from the Edit menu.

If the change can't be undone, the Undo command isn't available, .

# To revert to the version of the bitmap file you last saved:

- 1 Choose Revert from the File menu.
- 2 Choose Yes.

BitEdit reloads the file as it is stored on disk.

# **Changing Background and Foreground Colors**

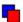

#### **Using the Current Color tool:**

- 1 Point to the current color tool.
  - \* To change the foreground color, hold down the left mouse button.
  - \* To change the background color, hold down the right mouse button.
- 2 Drag the mouse cursor into the color palette.
- 3 Highlight the color you want and release the mouse button.

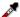

#### **Using the Color Dropper tool:**

- 1 Click the color dropper tool.
- 2 Click anywhere in the bitmap to select a color.
  - \* Click the left mouse button to select the foreground color.
  - \* Click the right mouse button to select the background color.

The color of the individual pixel clicked on becomes the foreground or background color.

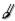

### Using the Brush tool:

- 1 Click the Brush tool icon.
- 2 Click anywhere in the bitmap to select a color.
  - \* Click CTRL+ the left mouse button to select the foreground color.
  - \* Click CTRL+ the right mouse button to select the background color.

The color of the individual pixel clicked on becomes the foreground or background color.

# **Using the Brush Tool**

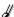

#### To draw with the brush tool:

- 1 Click the Brush tool.
- 2 Point to the place in the bitmap where you want to begin drawing.
  - \* Hold down the left mouse button to draw the foreground color.
  - \* Hold down the right mouse button to draw the background color.
- 3 Drag the mouse.

### To set foreground and background colors with the brush tool:

- 1 Click the Brush tool icon.
- 2 Click anywhere in the bitmap to select a color.
  - \* Click CTRL+ the left mouse button to select the foreground color.
  - \* Click CTRL+ the right mouse button to select the background color.

The color of the individual pixel clicked on becomes the foreground or background color.

Related Topics

<u>Changing the Shape of the Brush</u>

<u>Controlling Line Width</u>

# **Controlling Line Width**

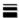

This procedure describes how to use the Line Size tool to control the brush width and the line widths of the rectangle, rounded rectangle, ellipse, line, and color eraser tools.

### To change the line width:

- 1 Click the Line Size tool and hold down the mouse button.
- 2 Drag to the line width you want.
- 3 Release the mouse button.

Related Topics

<u>Drawing Ellipses and Circles</u>

<u>Drawing Rectangles</u>

<u>Drawing Straight Lines</u>

<u>Using the Brush Tool</u>

# **Changing the Shape of the Brush**

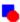

# To change the shape of the brush:

- 1 Click the Brush Shape tool and hold down the mouse button.
- 2 Drag to the brush shape you want.
- 3 Release the mouse button.

Related Topics
<u>Controlling Line Width</u>
<u>Using the Brush Tool</u>

# **Drawing Rectangles**

|   | Vith the rectangle tools, you can draw filled rectangles with the current foreground and background colors, and you can draw hollow rectangles that are edged with either color. |
|---|----------------------------------------------------------------------------------------------------|
| 0 | To draw filled rectangles:                                                                                                    |
| 1 | Click the square-cornered or round-cornered Rectangle tool.                                                                                                    |
| 2 | Point to the bitmap where you want to place one corner of the rectangle.                                                                                                    |
|   | * Click and hold down the left mouse button to edge with the foreground color and fill with the<br>background color.                                                             |
|   | * Click and hold down the right mouse button to edge with the background color and fill with the<br>foreground color.                                                            |
| 3 | Drag the mouse across the work area to the location for the opposite rectangle corner.                                                                                           |
| 4 | Release the mouse button when the rectangle is the correct size and shape.                                                                                                    |
| 0 | To draw hollow rectangles:                                                                                                    |
| 1 | Click the square-cornered or round-cornered Rectangle tool.                                                                                                    |
| 2 | Select the Use Transparency command from the Options menu.                                                                                                    |
| 3 | Point to the bitmap where you want to place one corner of the rectangle.                                                                                                    |

- \* Click and hold down the left mouse button to edge with the foreground color.
- \* Click and hold down the right mouse button to edge with the background color.
- 4 Drag the mouse across the work area to the location for the opposite rectangle corner.
- 5 Release the mouse button when the rectangle is the correct size and shape.

Related Topics

<u>Changing Background and Foreground Colors</u>

<u>Controlling Line Width</u>

<u>Drawing Ellipses and Circles</u>

<u>Drawing Straight Lines</u>

## **Drawing Ellipses and Circles**

0

With the ellipse tool, you can draw filled ellipses and circles with the current foreground and background colors, and you can draw hollow ellipses and circles that are edged with either color.

### To draw filled ellipses and circles:

- 1 Click the Ellipse tool.
- 2 Point to the bitmap where you want to place the left or right edge of the ellipse or circle.
  - \* Click and hold down the left mouse button to edge with the foreground color and fill with the background color.
  - \* Click and hold down the right mouse button to edge with the background color and fill with the foreground color.
- 3 Drag the mouse across the work area.
- 4 Release the mouse button when the ellipse is the appropriate width and shape.

#### To draw hollow ellipses and circles:

- 1 Click the Ellipse tool.
- 2 Select the Use Transparency command from the Options menu.
- 3 Point to the bitmap where you want to place the left or right edge of the ellipse or circle.
  - \* Click and hold down the left mouse button to edge with the foreground color.
  - \* Click and hold down the right mouse button to edge with the background color.
- 4 Drag the mouse across the work area.
- 5 Release the mouse button when the ellipse is the appropriate width and shape.

**Related Topics** 

Changing Background and Foreground Colors

**Controlling Line Width** 

**Drawing Rectangles** 

**Drawing Straight Lines** 

# **Drawing Straight Lines**

#### To use the Line Tool:

- 1 Click the Line tool.
- 2 Point to the bitmap where you want to place one end of the line segment.
  - \* Click and hold down the left mouse button to draw with the foreground color.
  - \* Click and hold down the right mouse button to draw the background color.
- 3 Drag the mouse across the work area.
- 4 Release the mouse button when the line is the appropriate length and orientation.

Related Topics
Changing Background and Foreground Colors
Controlling Line Width
Drawing Ellipses and Circles
Drawing Rectangles
Using the Brush Tool

# Filling in a Section of a Bitmap

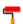

## To fill in a section of a bitmap:

- 1 Click the Flood Fill tool.
- 2 Point to the part of the bitmap you want to fill.
  - \* Click the left mouse button to fill with the foreground color.
  - \* Click the right mouse button to fill with the background color.

Related Topics
<u>Changing Background and Foreground Colors</u>
<u>Using the Color Eraser</u>

# **Using the Color Eraser**

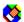

#### To use the color eraser:

- 1 Click the color eraser tool.
- 2 Use the Line Width tool to select the eraser size.
- 3 Point to the bitmap.
  - \* Drag with the left mouse button to change foreground colored pixels to the background color.
  - \* Drag with the right mouse button to change background-colored pixels to the foreground color.

Related Topics
<u>Changing Background and Foreground Colors</u>
<u>Controlling Line Width</u>
<u>Filling in a section of a Bitmap</u>

# **Using the Zoom Control Tool**

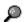

### To use the Zoom Control tool:

- 1 Click the Zoom Control tool and hold down either mouse button.
- 2 Drag to the magnification you want and release the mouse button.
- 3 Move the zoom box to the area you want to magnify.
- 4 Click either mouse button.
- 5 Move the zoom box by pointing to the top of the box and dragging it.

## To return to normal display resolution:

- 1 Click the Zoom Control tool and hold down either mouse button.
- 2 Drag to the 1x magnification and release the mouse button.

# Replacing a Bitmap Palette

## To replace a bitmap's palette with another palette:

- 1 Choose File Open to open the bitmap whose palette you want to use.
- 2 Select any part of the bitmap or choose Select All from the Edit menu.
- 3 Choose Copy from the Edit menu.
- 4 Choose File Open to open the bitmap whose palette you want to replace.
- 5 Choose Edit Paste Palette.

Related Topic Reducing Colors

## **Reducing Colors**

## To reduce the number of colors used in a bitmap:

- 1 Choose Color Reduction from the Options menu.
- 2 Enter the number of colors to retain.
- 3 Choose one of four color-reduction methods:
  - \* Use **optimal palette** to pick the specified number of colors that best represents the image. This is usually your best choice.
  - \* Use **optimal palette for selection** to pick the colors that best represents the selected area of the bitmap.
  - \* Use **truncated palette** to keep a specified number of colors that are located at the top of the palette; colors in the lower portion of the palette are discarded.
  - \* Use **palette from file** to paste a palette from another bitmap or palette file.
- 4 Click Accept or Dither to accept the reduced-color bitmap.

# **Reordering a Color Palette**

## To move the colors in a selection to the top of a color palette:

- 1 Select the area the contains the colors you want to move.
- 2 Choose Selected Colors First from the Edit menu.

The color palette is rearranged.

# Selecting Palette Colors from BitEdit

## To select the colors in PalEdit that are used by a BitEdit selection:

- 1 Select the area with the colors you want to select.
- 2 Choose Select in PalEdit from the Edit menu.

To work with the selected colors in PalEdit, click on the title bar of the PalEdit window.

# **Detaching and Moving the Tool Window**

## To detach and move the BitEdit tool window:

- 1 Choose Preferences from the Edit menu.
- 2 Select the Detach Tools Window box.
- 3 Choose OK.
- 4 Click on the tool window title bar and drag the window to its new location.
- 5 Release the mouse button to place the tool window.

## **Selection Tool**

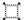

Selects an area of the bitmap.

Use the selection tool to select an area for performing other editing commands, or to move the area to a different place in the bitmap. You can move and resize the selection area before placing it by positioning the cursor on one of the selection area handles and dragging.

Related Topics (Defining a Selected Area)

<u>Selecting an Area in the Bitmap</u>

<u>Moving the Selection Box</u>

<u>Resizing the Selection Box</u>

Related Topics (Manipulating the Selected Area)
Cropping a Bitmap
Detaching and Moving the Selected Area
Moving a Copy of the Selected Area
Pasting into the Selected Area
Reducing Colors
Selecting Palette Colors from BitEdit

## **Brush Tool**

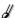

Paints the selected color on the bitmap.

The brush tool lets you draw lines of different shapes, widths, and colors on the displayed bitmap. Use the brush shape tool to adjust the shape of the Brush tool (circle or square). Use the line width tool to adjust the width of the lines produced by the Brush tool.

Related Topics
Changing Background and Foreground Colors
Changing the Shape of the Brush
Controlling Line Width
Using the Brush Tool

# **Rectangle Tool**

Draws rectangles on the bitmap.

The Rectangle tool lets you draw rectangles of different shapes, widths, and colors on the displayed bitmap. Use the line width tool to adjust border widths. Use the current color tool to control border and fill colors. Use the Use Transparency command from the Options menu with the Rectangle tool to draw hollow rectangles around objects.

Related Topics

<u>Drawing Rectangles</u>

<u>Controlling Line Width</u>

<u>Changing Background and Foreground Colors</u>

# **Rounded Rectangle Tool**

0

Draws rounded-corner rectangles on the bitmap.

The Rounded Rectangle tool lets you draw rounded-corner rectangles of different shapes, widths, and colors on the displayed bitmap. Use the line width tool to adjust border widths. Use the current color tool to control border and fill colors. Use the Use Transparency command from the Options menu with the Rounded Rectangle tool to draw hollow rectangles around objects.

Related Topics

<u>Drawing Rectangles</u>

<u>Controlling Line Width</u>

<u>Changing Background and Foreground Colors</u>

# **Ellipse Tool**

Draws ellipses and circles on the bitmap.

The Ellipse tool lets you draw ellipses and circles of different shapes, widths, and colors on the displayed bitmap. Use the line width tool to adjust border widths. Use the current color tool to control border and fill colors. Use the Use Transparency command from the Options menu with the Ellipse tool to draw hollow ellipses and circles around objects.

Related Topics

<u>Drawing Ellipses and Circles</u>

<u>Controlling Line Width</u>

<u>Changing Background and Foreground Colors</u>

|    |     | _    |          |
|----|-----|------|----------|
|    | ne  | To   | $\sim$ I |
| LI | 116 | - 10 | υı       |

Draws line segments on the bitmap.

The Line tool lets you draw line segments of different orientations, widths, and colors on the displayed bitmap. Use the line width tool to adjust line thickness. Use the current color tool to control color choices.

Related Topics

<u>Drawing Straight Lines</u>

<u>Controlling Line Width</u>

<u>Changing Background and Foreground Colors</u>

# **Color Dropper Tool**

Sets foreground and background colors from the bitmap.

The Color Dropper tool lets you choose the foreground and background colors directly from the bitmap. Use the left mouse button to set the foreground color; use the right mouse button to set the background color.

Related Topic

Changing Background and Foreground Colors

## Flood Fill Tool

 $\bigcap$ 

Fills an area with a color you select.

The Flood Fill tool fills a section of a bitmap with either the foreground or background color. The Flood Fill tool changes all adjoining pixels of one color.

Related Topic

Filling in a Section of a Bitmap

## **Color Eraser Tool**

Changes areas from foreground color to background color and vice versa.

The Color Eraser tool changes the foreground color in a bitmap to the background color, or vice versa. By changing the current foreground and background colors, the Color Eraser enables you to change any part of a bitmap to any available color.

Related Topic
<u>Using the Color Eraser</u>

## **Current Color Tool**

0

Sets foreground and background colors from a color palette.

The Current Color tool lets you choose the foreground and background colors from a palette grid of all colors in the bitmap's palette. Use the left mouse button to set the foreground color; use the right mouse button to set the background color.

Related Topic

Changing Background and Foreground Colors

| 1 :. | •  | C | ize | T  | اما |
|------|----|---|-----|----|-----|
| ı ir | 16 |   | 17e | 10 | าดเ |

Sets the line width for the other tools.

Use the line width tool to adjust the width of the lines produced by the Brush tool. It also sets the width of the area affected by the Eraser tool.

Related Topic Controlling Line Width

# **Brush Shape Tool**

Sets the shape used by the brush tool.

Use the brush shape tool to adjust the shape of the Brush tool (circle or square).

Related Topic

Changing the Shape of the Brush

## **Zoom Control Tool**

Magnifies the bitmap image.

The Zoom Control tool can make many editing tasks much easier. You can magnify portions of a bitmap two, four, or eight times. Magnifying the bitmap displays each pixel in a larger size. The Zoom Control tool is particularly useful for highly detailed, pixel-by-pixel editing.

Related Topic
<u>Using the Zoom Control Tool</u>

# **Valid Open File Formats**

Before you can edit a bitmap, you must first load it into BitEdit. BitEdit can open bitmap files of the following formats:

| Format                     | Extension  |
|----------------------------|------------|
| Microsoft Windows DIB      | .DIB, .BMP |
| Microsoft Windows Metafile | .WMF       |
| Microsoft RLE DIB          | .DIB       |
| Microsoft RIFF DIB         | .RDI       |
| Microsoft RIFF RLE DIB     | .RDI       |
| PC Paintbrush              | .PCX       |
| CompuServe GIF             | .GIF       |
| Apple Macintosh PICT       | .PIC       |
| Truevision TGA             | .TGA       |
| AutoCAD Import             | .PLT       |
| Computer Graphics Metafile | .CGM       |
| HP Graphic Language        | .HGL       |
| Lotus 1-2-3 Graphics       | .PIC       |
| Encapsulated Postscript    | .EPS       |
| Micrografx Designer/Draw   | .DRW       |
| Tagged Image File Format   | .TIF       |
| Related Topic              |            |
| Valid Save File Formats    |            |

# **Valid Save File Formats**

BitEdit can save bitmap files to any of the following formats:

| Format                 | Extension |
|------------------------|-----------|
| Microsoft Windows DIB  | .DIB      |
| Microsoft RLE DIB      | .DIB      |
| Microsoft RIFF DIB     | .RDI      |
| Microsoft RIFF RLE DIB | .RDI      |
| PC Paintbrush          | .PCX      |
| Apple Macintosh PICT   | .PIC      |
| Truevision TGA         | .TGA      |

Related Topic Valid Open File Formats

### File Menu Commands

The File Menu contains these commands:

New

Open

Close

Save

Save As

Revert

Run BitEdit

Exit

Scroll down to see descriptions of each command.

#### New

Creates a new, empty bitmap file.

**Related Topics** 

Creating a New Bitmap File

### Open

Opens an existing bitmap file.

**Related Topics** 

Opening a Bitmap File

Valid Open File Formats

#### Close

Closes the current bitmap file without exiting BitEdit.

#### Save

Writes changes made to a bitmap file to disk.

**Related Topics** 

Saving Changes to a Bitmap

Valid Save File Formats

### Save As

Saves the bitmap with a new filename or format.

**Related Topics** 

Saving Changes to the Bitmap

Valid Save File Formats

#### Revert

Reverts to the version of the bitmap file last saved on disk.

**Related Topics** 

**Undoing Changes** 

### Run BitEdit

Starts another copy of BitEdit.

#### Exit

Closes the current bitmap file and quits BitEdit.

**Related Topics** 

**Quitting BitEdit** 

### **Edit Menu Commands**

The Edit Menu contains these commands:

Undo

Cut

Copy

Paste

Paste Without Color

Paste Palette

Delete

Select All

Preferences

Scroll down to see descriptions of each command.

### Undo

Undoes the last editing command or action.

**Related Topics** 

**Undoing Changes** 

**Setting Preferences** 

#### Cut

Deletes a selected area from a bitmap and places it on the Clipboard. The deleted area changes to the background color. The Cut command also copies the entire color palette of the source bitmap to the Clipboard.

**Related Topics** 

Selecting an Area in the Bitmap

#### Copy

Places a copy of the selected area into the Clipboard. The Copy command also copies the entire bitmap's color palette to the Clipboard.

**Related Topics** 

Selecting an Area in the Bitmap

#### **Paste**

Places the contents of the Clipboard into a bitmap. Colors in the Clipboard palette are added to any available positions at the end of the bitmap's palette. If the pasted palette contains more colors than spaces are available, BitEdit uses as many colors as it can and discards the rest. Colors in the pasted bitmap that used discarded entries are mapped to available colors.

**Related Topics** 

Pasting Without an Area Selected

Pasting Into the Selected Area

Pasting Without Clipboard Colors

Pasting into a NewBitEdit Window

**Using Transparent Color** 

### **Paste Without Color**

Pastes the image from the Clipboard into the BitEdit window, but does not paste any colors from the Clipboard palette. Colors in the pasted bitmap use the closest matching colors in the current palette.

#### **Paste Palette**

Replaces the palette of the current bitmap with the palette in the Clipboard. The Clipboard palette can be from another bitmap file or from a palette file.

Related Topics
Replacing a Bitmap Palette

### **Delete**

Removes the selected area of the bitmap entirely and replaces the deleted area with the current background color. Nothing gets placed in the Clipboard.

Related Topics Selecting an Area in the Bitmap

## Select All

Selects the entire bitmap; used mainly to copy entire bitmaps into the Clipboard.

### **Preferences**

Lets you change the way BitEdit opens a file. It also lets you disable the Edit menu's Undo option.

Related Topics
Setting Preferences

### **Selection Menu Commands**

The Selection Menu contains these commands:

Crop

Flip Horizontal

Flip Vertical

Rotate

Selected Colors First

Select In PalEdit

Scroll down to see descriptions of each command.

#### Crop

Removes all parts of a bitmap that lie outside the selection area.

**Related Topics** 

Cropping the Bitmap

Selecting an Area in the Bitmap

### Flip Horizontal

Transposes the left and right sides of the selected area of the bitmap, producing a mirror image of the original selection.

**Related Topics** 

Flipping the Selected Area

Rotating the Selected Area

Selecting an Area in the Bitmap

### Flip Vertical

Inverts the selected area of the bitmap, producing an upside down version of the selection.

**Related Topics** 

Flipping the Selected Area

Rotating the Selection

Selecting an Area in the Bitmap

#### Rotate

Turns the selected area of the bitmap. You specify in degrees the amount of turning to rotate the selected area. Rotating the selection 180 degrees is equivalent to performing both flip commands on the selected area.

**Related Topics** 

Flipping the Selected Area

Selecting an Area in the Bitmap

#### **Selected Colors First**

Moves the colors in a selected area to the top of a color palette associated with a bitmap file.

**Related Topics** 

Reordering a Color Palette

Selecting an Area in the Bitmap

#### Select in PalEdit

Causes the colors in a BitEdit selection to be selected in PalEdit.

**Related Topics** 

Selecting Palette Colors from BitEdit

Selecting an Area in the Bitmap

## **Options Menu Commands**

The Options Menu contains these commands:

Show Palette Color Reduction Resize Image Use Transparency

Scroll down to see descriptions of each command.

#### **Show Palette**

Runs PalEdit to show the color palette associated with the displayed bitmap.

#### **Color Reduction**

Reduces colors used in a bitmap by removing or changing colors in the associated palette. The color reduction command provides four reduction methods (optimal palette, optimal palette for the selected area, truncated palette, and pasting another file's palette) and a dithering function that blends colors in the bitmap in areas of gradual transition.

Related Topic
Reducing Colors

### Resize Image

Resizes the image and lets you adjust the image depth. You can alter a bitmap in three distinct ways: height, width, and color depth.

Related Topics Resizing a Bitmap

### **Use Transparency**

Turns the current background color into a transparent color for the Paste command and the Rectangle, Rounded Rectangle, and Ellipse tools. Coupling Use Transparency with the Paste command, you can copy an object to a bitmap without extraneous background detail. Coupling Use Transparency with the Rectangle, Rounded Rectangle, and Ellipse tools, you can create frames and borders with these geometric shapes.

Related Topics
Changing Background and Foreground Colors
Drawing Rectangles
Drawing Ellipses and Circles
Using Transparent Color